## 10.2.—Opciones de configuración adicionales en IDA

IDA contiene una tremenda cantidad de opciones adicionales que pueden configurarse a través de la pantalla de usuario. Las opciones de formato individual de las líneas de desensamblado se estudiaron en parte del escrito 6. Otras opciones pueden accederse mediante el menú Options, y en la mayoría de los casos, dichas opciones se pueden modificar y aplicar solamente en la base de datos que tengas abierta en dicho momento. Todos los valores de dichas opciones serán guardados y asociados al archivo de base de datos cuando lo cerremos. Dos excepciones son; los colores utilizados por IDA los podemos cambiar con la acción **Options > Colors** y el tipo de fuente con **Options >** Font. Estas son opciones de configuración globales, una vez modificadas permanecerán para cualquier sesión abierta de IDA. En las versiones de IDA para Windows, los valores de dichas opciones se guardan en el registro de Windows en HKEY\_CURRENT\_USER\Software\ Datarescue\IDA. Para las versiones no Windows se guarda en **SHOME**/.idapro/ida.cfd.

Otra información concerniente a los diálogos es también guardada en el registro, ésta tendremos que escogerla nosotros mismos, ya que no es mostrada en ningún tipo de diálogo de opciones. Estos mensajes aparecen ocasionalmente como un formulario, donde podrás elegir opciones, en la parte inferior derecha. Estos no los volverás a ver en un futuro. Para poderlos volver a ver, tendrás que acceder a una clave creada en el registro HKEY\_CURRENT\_USER\Sofware\Datarescue\IDA\HiddenMessages, y borrar el valor apropiado en dicha clave de registro.

## 10.2.1.—Colores en IDA

Virtualmente se puede modificar el color de cualquier elemento de IDA a través del diálogo mostrado con la acción Options > Colors.

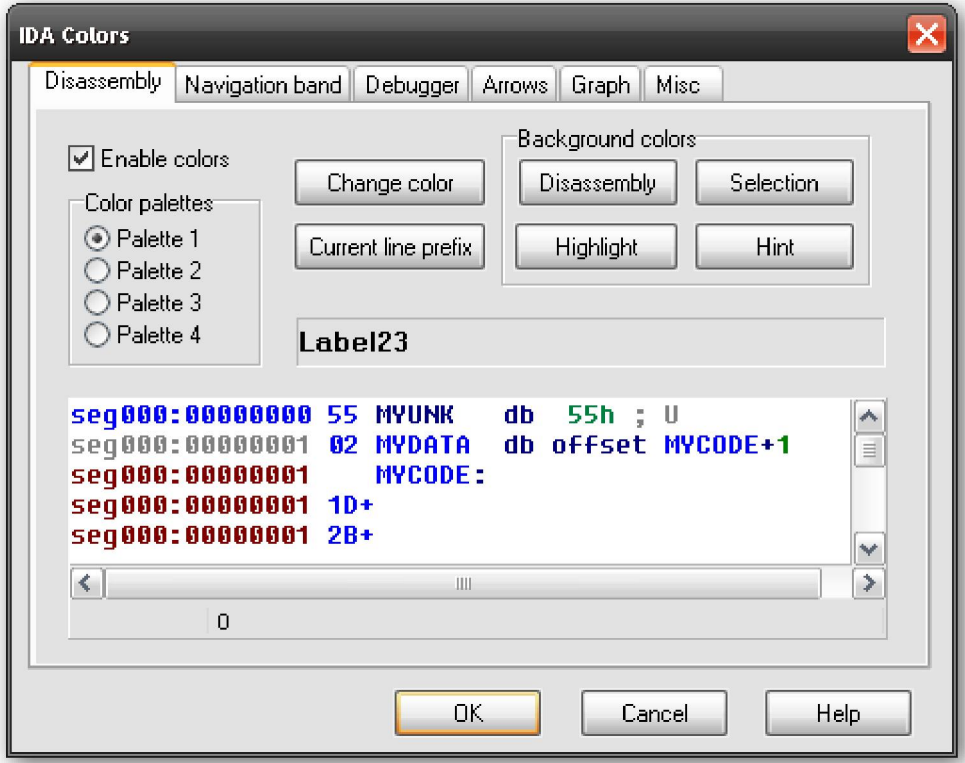

Los controles de color de la solapa **Disassembly** pueden modificar el color de cualquier parte de la línea en la ventana de desensamblado. Seleccionando el tipo de elemento

listado y utilizando el botón Change Color podremos asignar el color deseado al elemento.

El diálogo de selección de color contiene solapas para asignar colores a la banda de navegación, al depurador, a las flechas de salto del margen izquierdo de la vista de desensamblado y a varios componentes de la vista gráfica. Específicamente los controles de la solapa Graph colorean el gráfico de nodo, sus barras de título y las líneas que conectan a cada nodo, mientras que la solapa **Disassembly** sus controles colorean en la vista gráfica, el texto desensamblado. La solapa Misc permite personalizar los colores utilizados en la ventana de mensajes de IDA.

## 10.2.2.—Personalizar las barras de herramientas de IDA

Además de los menús y los atajos de teclado, la versión GUI de IDA nos ofrece un gran número de distintos botones para las barras de herramientas, los cuales se extienden en más de una docena de barras de herramientas. Las barras de herramientas normalmente están colocadas en el área de herramientas principal justo debajo de la barra de menú de IDA. Las barras de herramientas pueden ser movidas, arrastradas o recolocadas individualmente en cualquier parte de la pantalla a nuestro gusto. Para encontrar o borrar cualquier barra de herramientas en particular, puedes realizarlo con la acción View > Toolbars, figura abajo.

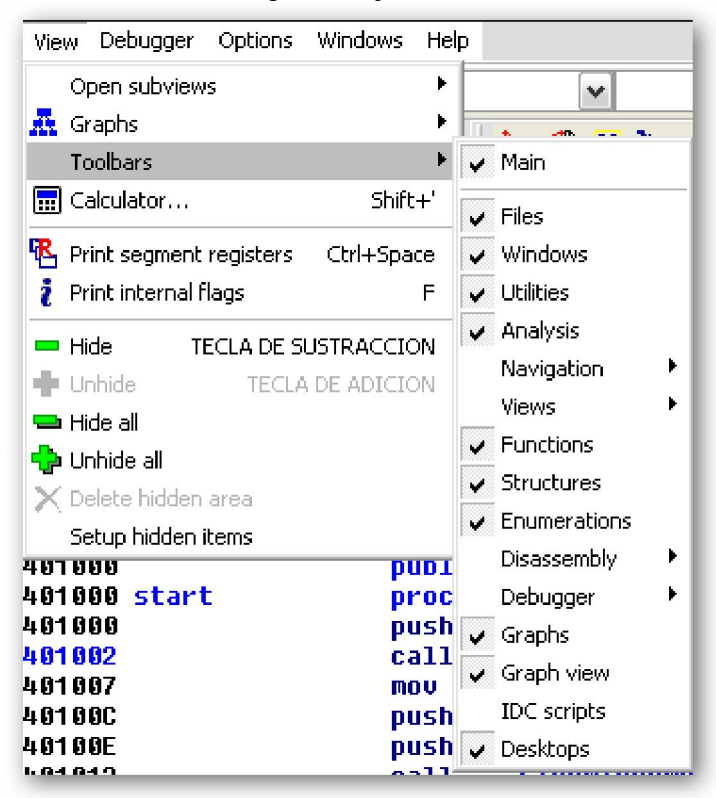

Este menú también aparece, haciendo click derecho en cualquier parte del área principal de herramientas. Si apagamos la opción **Main**, todas las barras de herramientas desaparecen del área principal con lo cual se nos maximiza el área de trabajo de la ventana de desensamblado. Cualquier cambio que realices en las barras de herramientas será guardado en la base de datos actual. Abrir una nueva base de datos restaurará las barras de herramientas por defecto.

Si la configuración de barras de herramientas que hayas realizado es de tu agrado, la podrás guardar para que se abra por defecto, realizando la acción Windows > Save Desktop con lo cual se nos mostrará el siguiente diálogo.

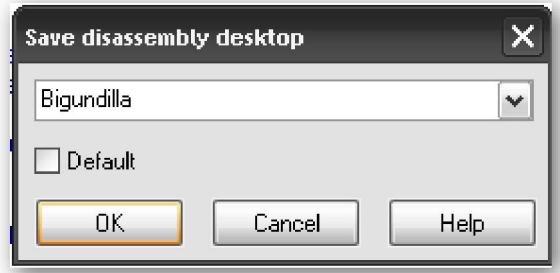

Cada vez que quieras guardar tu configuración, se nos preguntará un nombre de la configuración. Cuando seleccionemos Default, dicha configuración pasará a ser la configuración por defecto para todas las nuevas bases de datos, si queremos revertir la elección lo podremos efectuar con la acción Windows > Reset desktop. Para restaurar una configuración realizaremos Windows > Load Desktop y elegiremos el nombre del esquema deseado.

## Performance Bigundill@